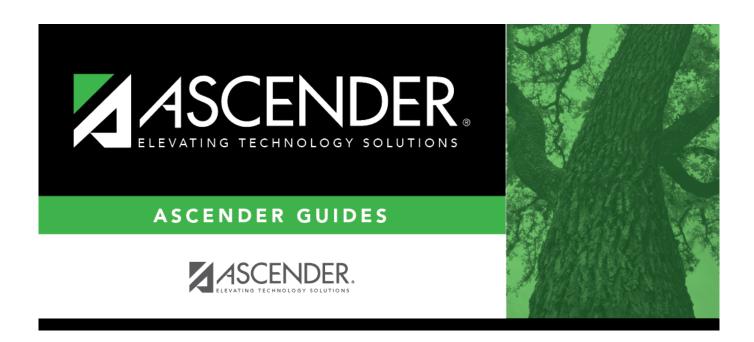

## **Requisition Status Inquiry - REQ4000**

### **Table of Contents**

| Requisition Status Inquiry - REQ4000 |   |
|--------------------------------------|---|
| Requisition Status Inquiry - REO4000 | 1 |

# **Requisition Status Inquiry - REQ4000**

#### Purchasing > Inquiry > Requisition Status Inquiry

This page is used to view the status of each item included on a specific requisition or purchase order without a contract. The Requisition Status Inquiry page can be accessed from two menus:

- For the current year, click Requisition Status Inquiry from the Inquiry menu.
- For next year, click Requisition Status Inquiry from the Next Year menu.

The page consists of the following three grids:

- The top grid displays requisitions or purchase orders.
- The middle grid displays items included on the requisition.
- The bottom grid displays a list of the approvers in the sequence of their approval.

**Note**: If **Global Access** is selected, the user can perform inquiries on the status of all requisition accounts.

### Perform a requisition inquiry:

| Retrieve a                   | Type data in any of the following fields:                                      |                                                                                                    |                                                                                                    |  |
|------------------------------|--------------------------------------------------------------------------------|----------------------------------------------------------------------------------------------------|----------------------------------------------------------------------------------------------------|--|
| record.                      | Req Nbr                                                                        | Type the                                                                                                    | requisition number to be retrieved.                                                                                                    |  |
|                              |                                                                                | Type the purchase order number to be retrieved. Leading zeros are not required. However, if the purchase order number is alphanumeric, the field is not zero-filled. |                                                                                                    |  |
|                              | The <b>From</b> and <b>To Date</b> fields default to your current fiscal year. |                                                                                                    |                                                                                                    |  |
| From Date                    |                                                                                | te                                                                                                    | Type the beginning search date in the MMDDYYYY format.                                                                                                    |  |
|                              | To Date                                                                        |                                                                                                    | Type the ending search date in the MMDDYYYY format. <b>Note</b> : The <b>Date Requested</b> is the date considered when using the From Date and To Date parameters. |  |
|                              | Status                                                                         |                                                                                                    | Click * to select a status to be included in the search.                                                                                                    |  |
| Vendor Number<br>Vendor Name |                                                                                | Number                                                                                                    | Type the vendor number.                                                                                                    |  |
|                              |                                                                                | Name                                                                                                    | Type the vendor name.                                                                                                    |  |
|                              | Request                                                                        | or Name                                                                                                    | Type the requestor name.                                                                                                    |  |
|                              | Bid Cate                                                                       | gory                                                                                                    | Type the bid category code.                                                                                                    |  |
|                              | ☐ Click <b>R</b>                                                               | etrieve. F                                                                                                    | Requisitions and purchase orders that you have submitted but that                                                                                                   |  |
|                              | have not been received are displayed in the grid.                              |                                                                                                    |                                                                                                    |  |

 $\square$  In the top grid, click  $\bigcirc$  to inquire about the selected requisition. The requisition information from the Create/Modify Requisition page is displayed.

| Field  | Description                                         |  |
|--------|-----------------------------------------------------|--|
| Status | The current status of the requisition is displayed. |  |

The middle grid displays each item included in the requisition.

| Accounts                                                          | Click to view details of the account associated with the individual item. |  |
|-------------------------------------------------------------------|---------------------------------------------------------------------------|--|
| Item                                                              | The item number from the list of items on the requisition is displayed.   |  |
| <b>Item Apprvi Stat</b>                                           | The current status of the requisition is displayed.                       |  |
| Item Recv Stat                                                    | The current status of the requisition is displayed.                       |  |
| Catalog Nbr                                                       | The catalog number for the item is displayed.                             |  |
| Description                                                       | The name of the item is displayed.                                        |  |
| Unit of Issue                                                     | The unit size for each item is displayed.                                 |  |
| Unit Price                                                        | The price per unit for each item is displayed.                            |  |
| Quantity                                                          | The quantity per line item is displayed.                                  |  |
| Sub Total                                                         | The subtotal per line item is displayed.                                  |  |
| Discount %                                                        | The discount percentage per item is displayed.                            |  |
| Discount Amt                                                      | The discount dollar amount per item is displayed.                         |  |
| Freight Elig                                                      | The amount of eligible freight per item is displayed.                     |  |
| Freight %                                                         | The percentage of freight per item is displayed.                          |  |
| Freight Amt                                                       | The total freight amount per item is displayed.                           |  |
| Total                                                             | The total dollar amount per line item is displayed.                       |  |
| Commodity Code The commodity code for the line item is displayed. |                                                                           |  |

The bottom grid displays the list of approvers for the requisition and the requisition originator (sequence 0).

#### Other functions and features:

| Retrieve     | The <b>Retrieve</b> button is also used to retrieve information from the last save. If you click <b>Retrieve</b> , any unsaved changes are lost.                                                                                                    |  |  |
|--------------|----------------------------------------------------------------------------------------------------|--|--|
| Vendor Notes | Click to add or view vendor notes. A Vendor Notes window is displayed. If there is paper clip next to the <b>Vendor Notes</b> button, a requisition vendor note exists. In the Vendor Notes window, type the note to be printed on the purchase order for the vendor to view.  Notes:                                                                                                    |  |  |
|              | If you are using a preprinted purchase order form, the text displayed on the purchase order is limited to one line that is approximately three inches in length.                                                                                                    |  |  |
|              | If you are not using a preprinted purchase order form, the text displayed on the purchase order is limited to three lines that are approximately three inches in length. Use the scale above the text to measure the length of the note. Click <b>OK</b> to save the vendor note and close the window. Click <b>Cancel</b> to close the window without saving the note.                                                                                                    |  |  |
| Comments     | Click to add or view requisitions comments. These comments are displayed on the District copy of the purchase order. A Requisition Comments window is displayed. If there is a paper clip icon next to the <b>Comments</b> button, a requisition comment exists. In the Requisition Comments window, type comments about the requisition. Click <b>OK</b> to save the requisition comment and close the window. Click <b>Cancel</b> to close the window without saving the comment. |  |  |
| Print        | Click to print the requisition details. Review the report.                                                                                                    |  |  |
| Documents    | View or attach supporting documentation.                                                                                                    |  |  |

2